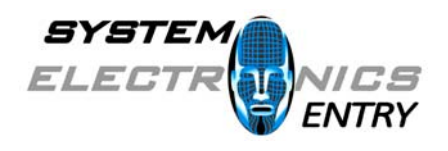

**System Electronics Entry, S.L**

# Manual de Usuario

# CpWin Lite

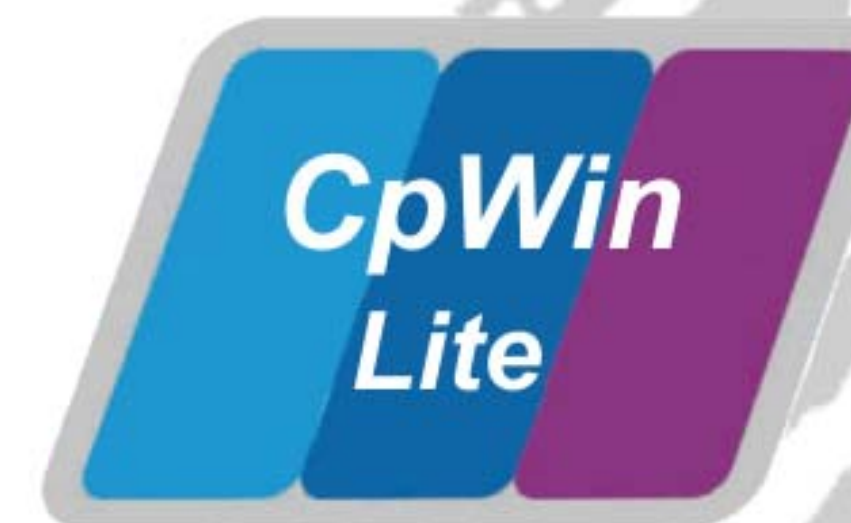

Control de Presencia y Accesos

[www.systemelectronics.es](http://www.systemelectronics.es/)

## *CpWin Lite : Programa de Control de Presencia y/o Accesos.*

CpWin Lite es una Aplicación Informática que controla los Fichajes de Presencia y Accesos en una Empresa. El sistema consta del Software y Terminales de Fichaje (Entradas y Salidas, así como Accesos) conectados a la Aplicación. Con este programa podremos capturar los fichajes de los distintos Terminales ó relojes que tengamos instalados, bien sea por comunicación RS-232, TCP-IP, Wifi, Pen Drive, etc.….

CpWin Lite puede trabajar almacenando la información en las siguientes bases de Datos

- 1) Access
- 2) MySQL
- 3) SQL Server

Antes de comenzar a trabajar con la CpWin Lite debemos decidir con que formato de Bases de Datos vamos a ejecutar la Aplicación. Para ello disponemos de una utilidad que se instala junto con el Software de Presencia/Accesos llamada **Configurador.Exe**

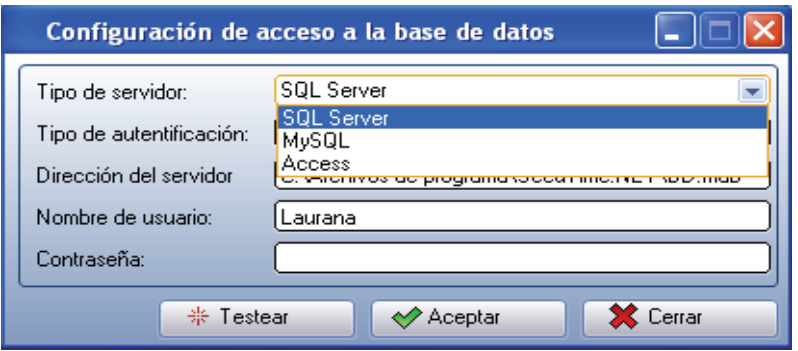

Con esta utilidad podremos definir el formato de las Bases de Datos. En el caso de seleccionar MySQL ó SQL Server, podremos seleccionar el Tipo de Autentificación (De Usuario ó conexión de confianza), así como el Nombre de Usuario y Contraseña de Acceso. Para el caso de Access, sólo es necesario seleccionar la ruta de Acceso de la Base de Datos, es decir, la carpeta donde se almacenaran los datos.

Una vez almacenada esta configuración, ya podremos ejecutar la aplicación CpWin Lite-EU.

Con el fin de comprobar una correcta configuración de las Bases de Datos, disponemos de una opción (Testear) que, al pulsarla, nos dirá si puede conectar con la Base de Datos según el Tipo de Servidor, autentificación, Usuario y contraseña introducidos.

## **CpWin Lite : Manual de Usuario**

Una vez se ejecuta CpWin Lite-EU, y habiendo introducido, si procede, el Usuario y la contraseña, nos parece la pantalla principal de la Aplicación, desde la cual accederemos a todos los procesos y opciones de la misma.

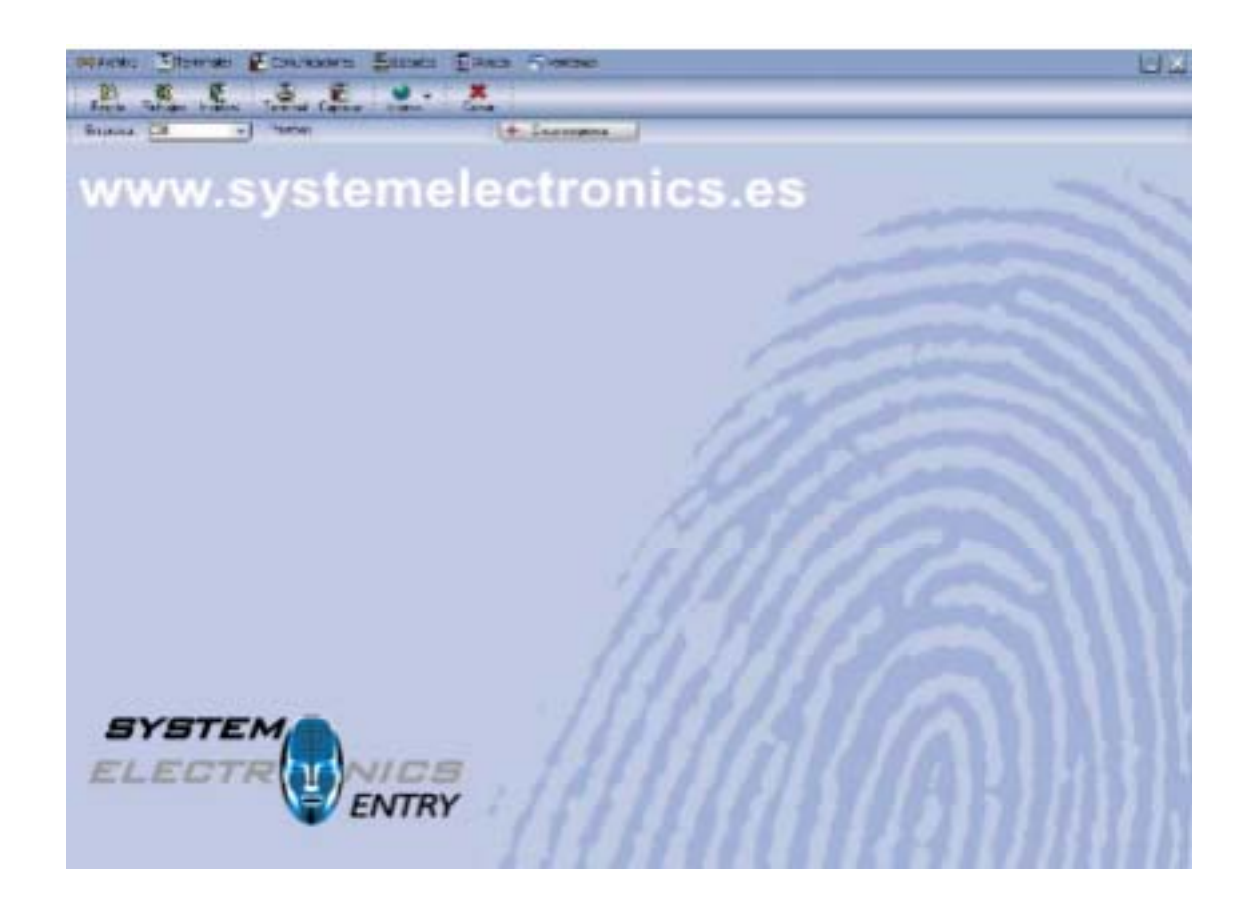

Disponemos de las siguientes opciones:

- **Archivo:** Tendremos acceso a los ficheros maestros de la Aplicación así como a operaciones de mantenimiento como traspasos entre empresas y copias de seguridad.
- **Terminales:** Desde esta opción accederemos a la configuración de los distintos Terminales ó relojes.
- **Comunicaciones: Con** esta opción accedemos a todos los envíos y recepciones de datos con los terminales, como captura de fichajes, envío de datos de Empleados, carga de grupos y zonas de acceso, etc.….
- **Listados:** Opción que nos permite sacar informes de fichajes de Presencia y de Acceso, partes de presencia, Accesos denegados, etc.…
- **Ayuda:** Nos permitirá conectar con el Servicio técnico para resolver problemas.
- **Ventanas:** Opción que nos muestra las ventanas que tenemos abiertas en cada Momento.

Además de estas opciones, disponemos de unos iconos en la pantalla principal que nos van a permitir acceder a las opciones más usadas de la Aplicación (Empleados, Fichajes, Terminales, captura de fichajes, Salir del Programa). Además, podremos cambiar el idioma de la aplicación. Actualmente, lo idiomas permitidos son Español, Inglés y Portugués.

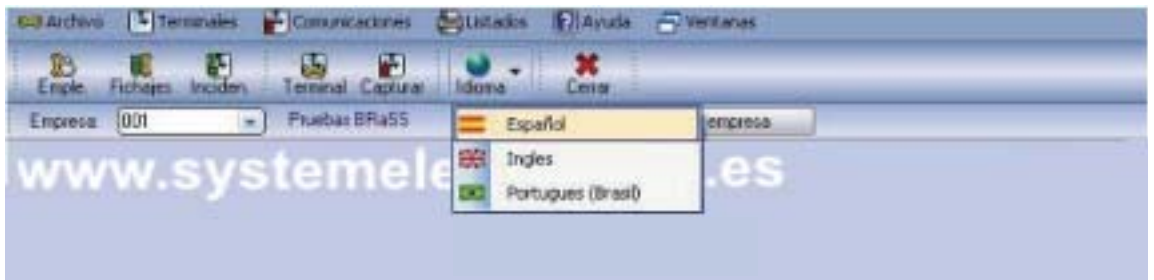

Antes de entrar a explicar cada una de las opciones del programa, vamos a explicar los pasos para poner en marcha la aplicación.

- 1) Crearemos la Empresa con la que queremos trabajar (Icono ó botón de Creación de Empresas).
- 2) Configuraremos los terminales ó relojes que tenemos instalados. Aquí indicaremos el número de Terminal, dirección IP, etc.…, así como si ese terminal es de sólo de Acceso ó de presencia y Acceso a la vez.
- 3) Una vez tengamos creados los terminales, y **SOLO** si vamos a usar la aplicación para Control de Acceso y/o Presencia, configuraremos las zonas y grupos por terminal. Dicha opción se encuentra en un icono de la misma pantalla de configuración de cada Terminal.
- 4) Definiremos los distintos centros y ubicaciones para poder asignarlos posteriormente a los Empleados. Como mínimo debemos crear un centro y una ubicación.
- 5) Crearemos los Empleados. Como mínimo debemos almacenar los datos generales del Empleado. Si además la aplicación controla accesos, entonces debemos establecer también las franjas y/o grupos de ese Empleado. Por último, si la captación de las huellas dactilares las hacemos desde la aplicación, también

debemos hacerlo en este momento, antes de enviarlas, posteriormente, a los terminales.

- 6) Crearemos las Incidencias, tanto las de Presencia como las de Acceso. Es importante entender que si una Incidencia es de Presencia, los fichajes que capturemos de los Terminales que sean de Presencia y Acceso, se almacenarán dentro de Fichajes de Presencia. Por el contrario, si la Incidencia es definida como de Acceso, posteriormente ese fichaje se almacena en Fichajes de Acceso.
- 7) Enviaremos todos los datos necesarios a los Terminales (Empleados, Franjas y Grupos si trabajamos con Accesos, etc.…).
- 8) A partir de este punto, los Empleados ya pueden "fichar" en los Terminales y podremos capturar la Información ó capturar fichajes. Estos fichajes podrán ser modificados, si procede, a través del proceso de "Fichajes", para sacar posteriormente los listados e informes deseados. En el apartado de "Fichajes" también podremos crear fichajes manuales así como borrarlos.

La captura de los fichajes puede hacerse cuando se quiera, no siendo necesario capturar todos los días, ya que los terminales almacenan todos las operaciones de Entrada, Salida y Acceso hasta que los capturemos, momento en el cual se vuelcan a la aplicación, eliminándose de los terminales.

Por otra parte, para muchas de las opciones, dispondremos de unos iconos comunes, como son:

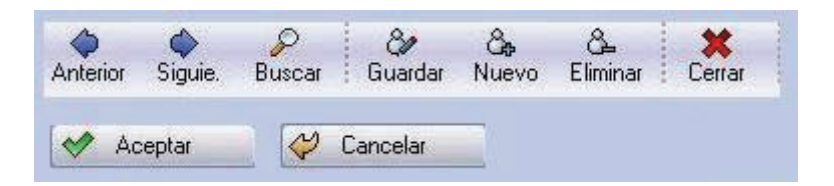

Anterior: Ir al registro ó dato anterior Siguiente: Ir al registro ó dato siguiente Buscar: Busca un registro ó dato determinado Guardar: Almacena los datos actuales en la Base de Datos Nuevo: Limpia la pantalla para introducir nuevos datos Eliminar: Borra el registro ó dato actual de la Base de Datos Cerrar: Cierra la ventana actual, retornando a la anterior.

### **CREACION DE EMPRESAS**

Mediante esta opción podremos crear la empresa donde se van a almacenar los datos, o bien modificar algún parámetro de una ya existente. Para acceder pulsaremos en el botón de "Crear Empresa", situado en el menú principal de la aplicación.

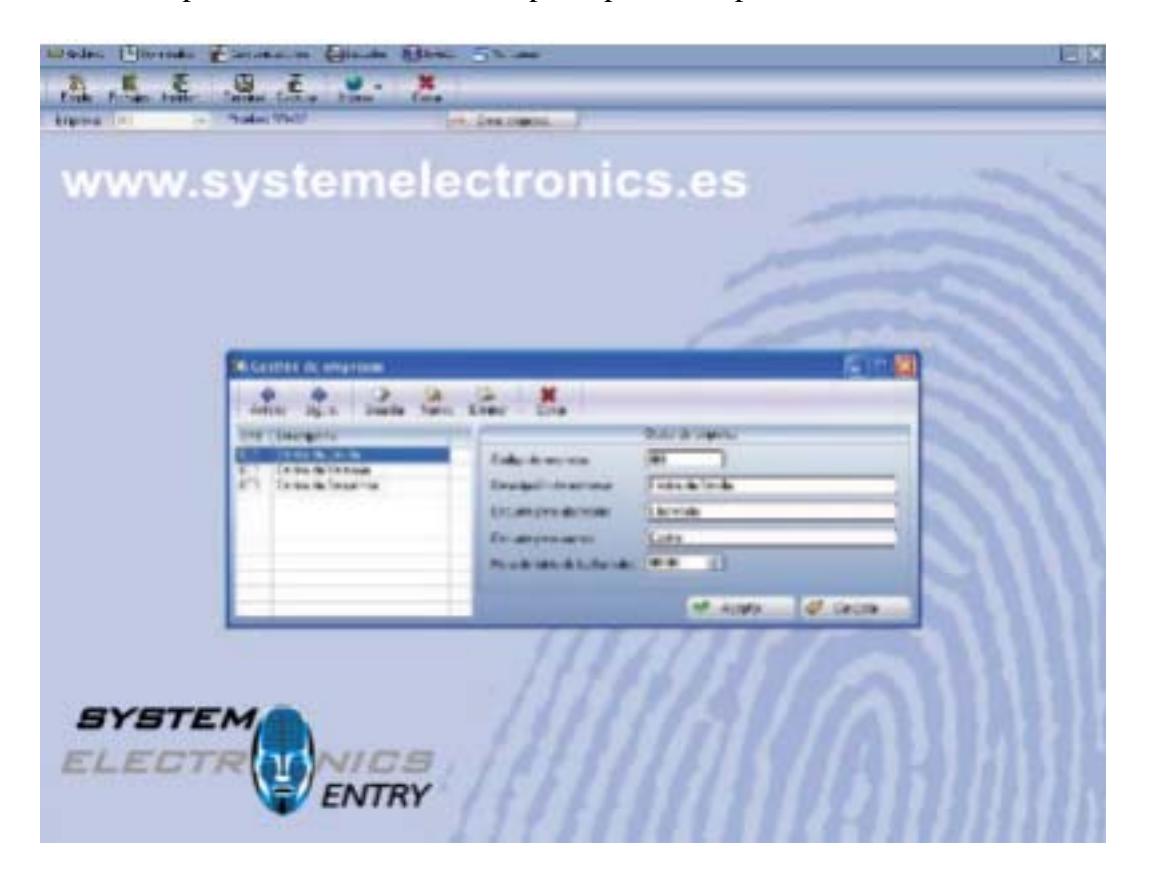

El código de Empresa consta de hasta 3 caracteres que pueden números y letras. Respecto al dato de "Hora de Inicio de Fecha valor", por defecto los fichajes de un determinado día van desde las 00:00 hasta las 23:59. El problema surge en el Control de Presencia cuando tenemos Empleados que pueden "fichar" la Entrada un día y la Salida al día siguiente (P. Ej: Entrada a las 20:00 y Salida a las 04:30). En este caso, debemos cambiar esta Hora de Inicio para que pueda tomar en el mismo día esa Entrada y Salida. Por ejemplo podemos poner como Hora de Inicio las 06:00. Esto implica que todos los fichajes desde las 06:00 de un día hasta las 05:59 del día siguiente los tomará con la misma fecha valor y así podrá sumar las horas realizadas.

Una vez creada la Empresa, ya podremos trabajar con la Aplicación. En el caso de tener varias, podremos seleccionar el código de Empresa con la que queremos trabajar seleccionándola en el menú principal de la aplicación (Arriba a la izquierda) en una lista en la que nos permite seleccionar la Empresa. En esta lista aparecerán siempre todas las Empresas que hemos creado.

#### **CONFIGURACION DE TERMINALES**

Mediante esta opción estableceremos todos los parámetros de configuración de los Terminales, tanto a nivel de comunicaciones, como aquellos necesarios para el Control de Accesos y Control de Presencia.

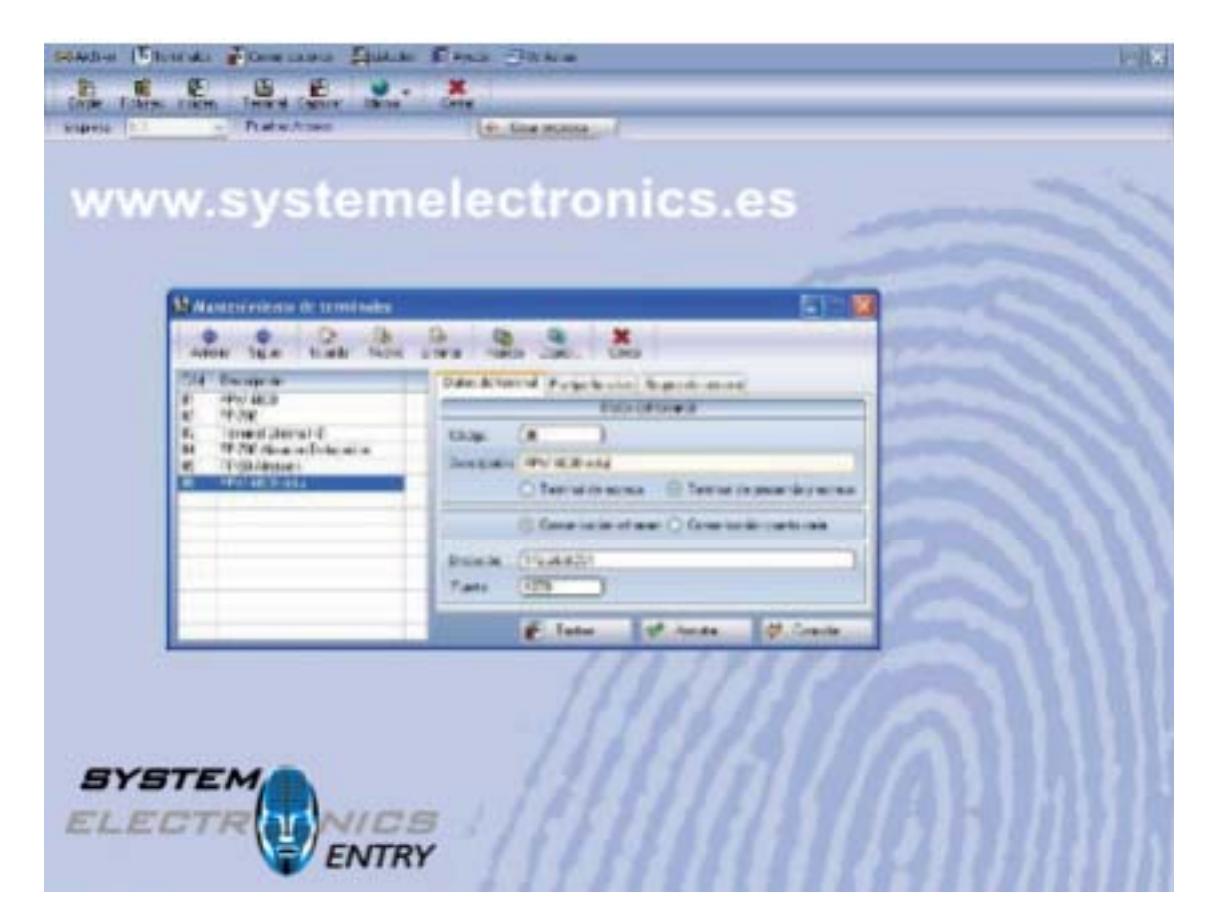

Para dar de alta un Terminal, debemos introducir Nº Terminal (Desde 01 hasta 99) y debe coincidir con el mismo número que tenga asignado el Terminal (Por defecto "01"), la descripción del mismo y los parámetros del Terminal. Estos son:

Tipo de Terminal:

\* **Terminal de Acceso**: Si todos los Fichajes van a fichajes de Acceso. Esta opción es usada cuando el Terminal abre una puerta. En este caso, para este Terminal no hay fichajes de Presencia.

\* **Terminal de Presencia y Acceso**: Si todos los Fichajes van a fichajes de Presencia ó al menos parte de ellos. Esta opción es usada cuando el Terminal sólo es para Control de Presencia ó bien es Control de Accesos también pero en función de la Incidencia fichada, los fichajes se almacenan en Presencia ó Accesos. De esta forma, podemos tener un solo terminal que nos controle los Accesos y la Presencia a la vez. Para este caso, si no se

ficha Incidencia ("00" por defecto), en función de si está definida como Presencia ó Acceso, el sistema almacenará el fichaje como de Presencia ó Acceso respectivamente.

Tipo de Comunicación:

\* **Comunicación Ethernet**: En este caso el Terminal se conectará al Software a través de una toma de red (TCP/IP). Indicaremos entonces la dirección IP (xxx.xxx.xxx.xxx.xxx) y el puerto. El puerto, actualmente, es un valor fijo (4370) y debemos conservar dicho valor. Importante: en el caso de tener varios terminales instalados, nunca deben coincidir 2 direcciones IP de distintos terminales.

\* **Comunicación Serie**: En este caso el Terminal se conectará al Software a través de un puerto COM. Indicaremos entonces el número de puerto (COM1 a COM5). Esta opción no es recomendable nunca instalarla ya que con este tipo de conexión, si luego cambiamos de ordenador, hay que volver a tirar cable desde el Terminal al nuevo ordenador.

Una vez hemos creado estos parámetros del terminal y almacenado la información, el sistema ya está preparado para comunicar con los Terminales.

En el caso de que el Terminal que estamos definiendo sea de Accesos (no sólo de Presencia), podremos definir también las franjas y grupos de Acceso que vamos a querer para ese terminal. Disponemos de hasta 50 franjas de Acceso y 5 grupos.

Cada franja representa las horas a las que un usuario puede fichar (Acceso Correcto) dentro de cada día (Lunes a Domingo). Fuera de estas horas, el terminal siempre denegará el Acceso (Acceso denegado).

Los grupos permiten agrupar varias franjas (hasta 3 distintas). En condiciones normales basta con definir franjas. Los grupos son operativos si deseamos establecer para un mismo día 2 franjas distintas. Por ejemplo, permitir acceso de 09:00 a 14:00 y de 16:00 a 19:00. En este caso nos podemos crear un grupo con las franjas 1 y 2 (franja 1 de 09:00 a 14:00 y franja 2 de 16:00 a 19:00).

## **CpWin Lite**

**Control de Presencia y Accesos**

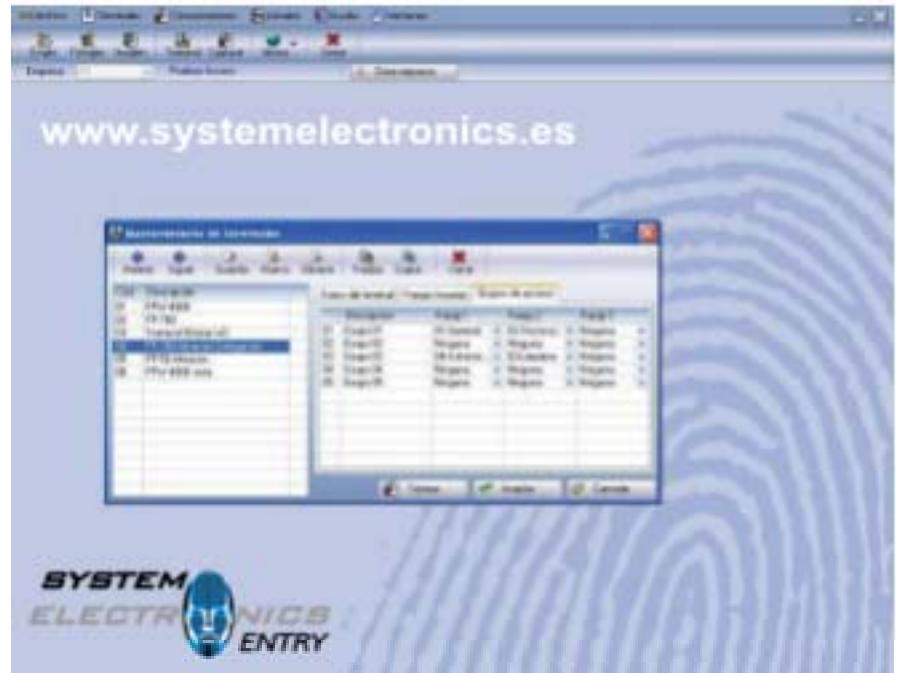

Para acceder a crear las franjas horarias por Terminal, seleccionamos el Terminal deseado y pulsamos sobre el Icono de "Franjas". Lógicamente, tenemos que tener almacenados los datos del Terminal previamente para acceder a las franjas.

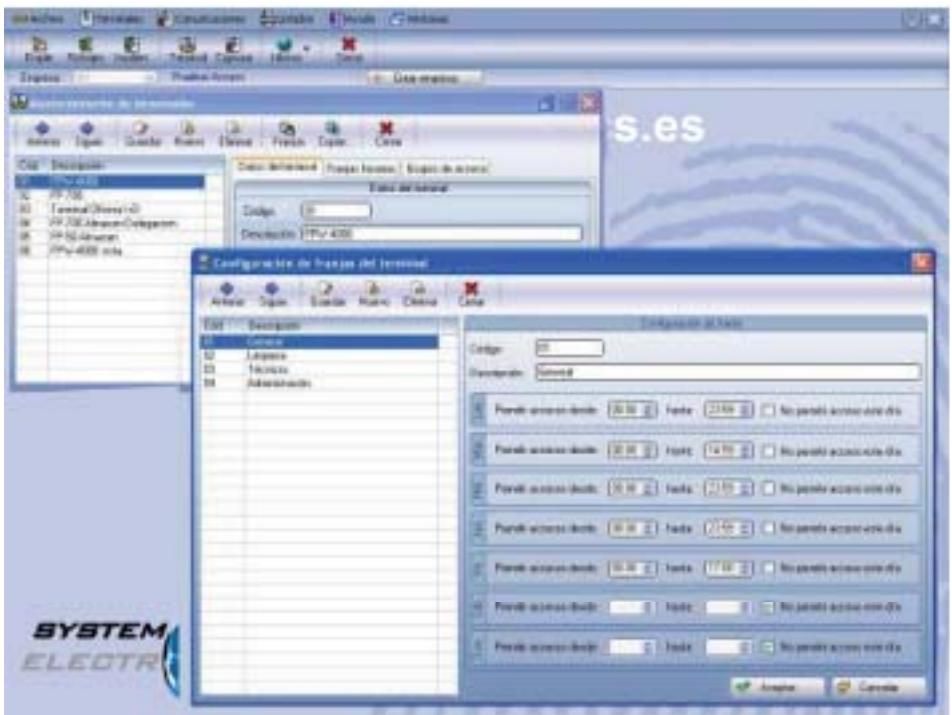

Al definir cada franja del Terminal, indicaremos el número de franja (01 a 50), la descripción de la misma y las distintas horas de Acceso por día, de Lunes a Domingos. En el caso que no querer dar Acceso a un día, por ejemplo, los Domingos, basta con activar la casilla de "No permitir Acceso este día", y ningún Empleado que tenga asignada esta franja accederá los Domingos.

Es importante indicar que por Terminal definimos todas las posibles franjas de Acceso y luego, a nivel de Empleado, seleccionamos las que tenga para ese Terminal.

En el caso de tener instalados varios Terminales, el sistema nos permitirá seleccionar los Terminales a los que tiene Acceso cada Empleado, seleccionando las franjas para cada uno de los que estén habilitados en dicho Empleado.

Con el fin de facilitar la introducción de datos y cuando tengamos varios terminales de Acceso, la Aplicación incorpora un Icono que nos va a permitir copiar las franjas de un determinado terminal a otros, para no tener que introducir de nuevo las horas de cada franja. Estos datos, una vez copiados de un terminal a otro/s, pueden ser posteriormente modificados.

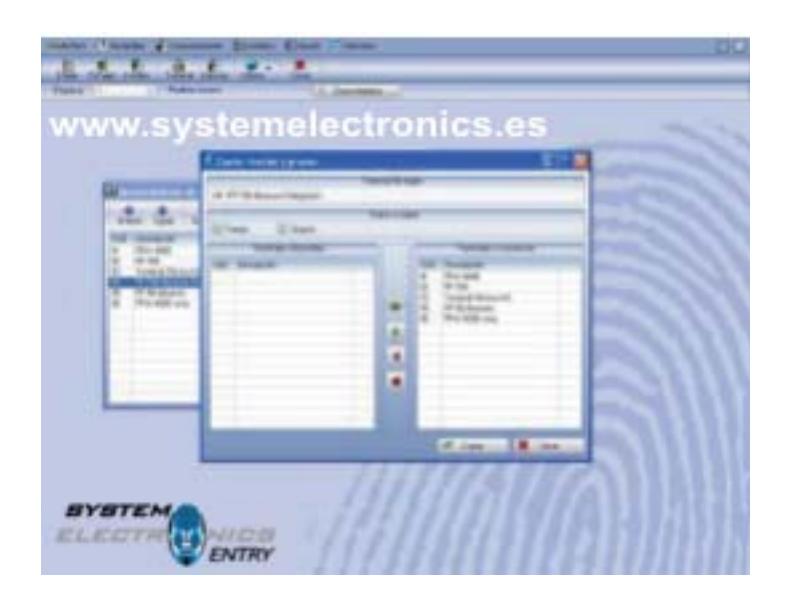

Para copiar franjas y grupos de un terminal a otro/s, accederemos a los datos del Terminal origen, es decir, del que queremos copiar y pulsando el Icono de datos de "Copiar", seleccionaremos los Terminales destino, es decir, a los que queremos copiar en el apartado de "Terminales disponibles". Una vez seleccionados los pasamos al lado derecho de la pantalla con los Iconos verdes y pulsamos "Copiar". Si nos hemos equivocado en la selección, con los Iconos rojos podremos eliminar el/los terminales donde vamos a copiar. Esto, siempre que no hayamos ya copiado.

Importante: Al borrar un Terminal, se borran todas las franjas y grupos así como la información de cada Empleado almacenada para ese Terminal.

#### **DEFINICION DE CENTROS Y UBICACIONES**

En estas opciones podemos definir la descripción de los centros y ubicaciones que deseamos crear, para posteriormente asignarlos a los distintos Empleados. Esto nos va a permitir desglosar los listados de fichajes por centros y ubicaciones.

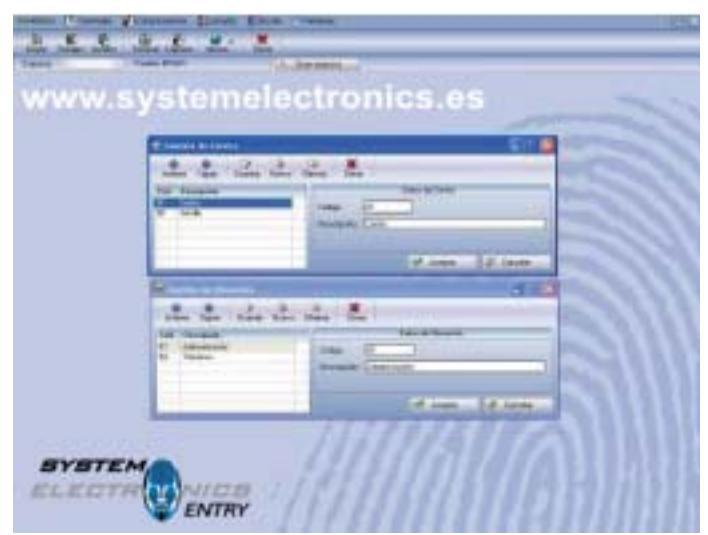

#### **GESTION DE EMPLEADOS**

Con esta opción estableceremos todos los datos y parámetros de los Empleados, así como las franjas y grupos de Acceso. También podremos capturar las Huellas dactilares, en el caso de disponer del sensor de huellas externo.

Para acceder pulsaremos el Icono de "Empleados" en el menú de la aplicación.

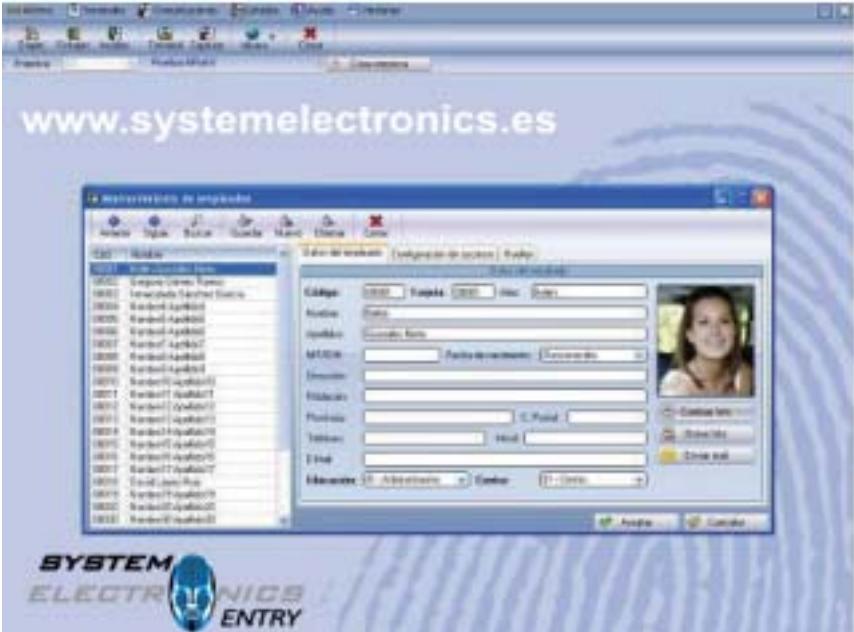

Para cada Empleado meteremos los datos generales así como la ubicación y el centro. En el caso de usar sólo Control de Presencia, no es necesario introducir ningún dato de Acceso. Uno de los datos importantes a introducir es el "Alias". En este dato podremos introducir hasta 8 caracteres que representen al nombre del Empleado. De esta forma, cuando un Empleado "fiche" en los Terminales, aparecerá su Nombre ("Alias"). Para que aparezca esta información al fichar, debemos enviar los Datos de Empleados a los Terminales, opción que veremos en Comunicaciones, en este mismo manual.

Una vez tengamos almacenados los Empleados, podremos modificar cualquier dato accediendo al Empleado, bien seleccionándolo en la lista de la izquierda de la pantalla ó bien pulsando el Icono de "Buscar" y seleccionando el Empleado deseado. Por otra parte, también podremos borrar un Empleado, teniendo en cuenta que también se eliminaran los fichajes de Presencia y Acceso.

En el caso de querer trabajar con Control de Accesos, aquí vamos a definir las franjas y grupos por Terminal para cada Empleado. Para ello accederemos al Empleado y seleccionaremos la pestaña de "Configuración de Accesos".

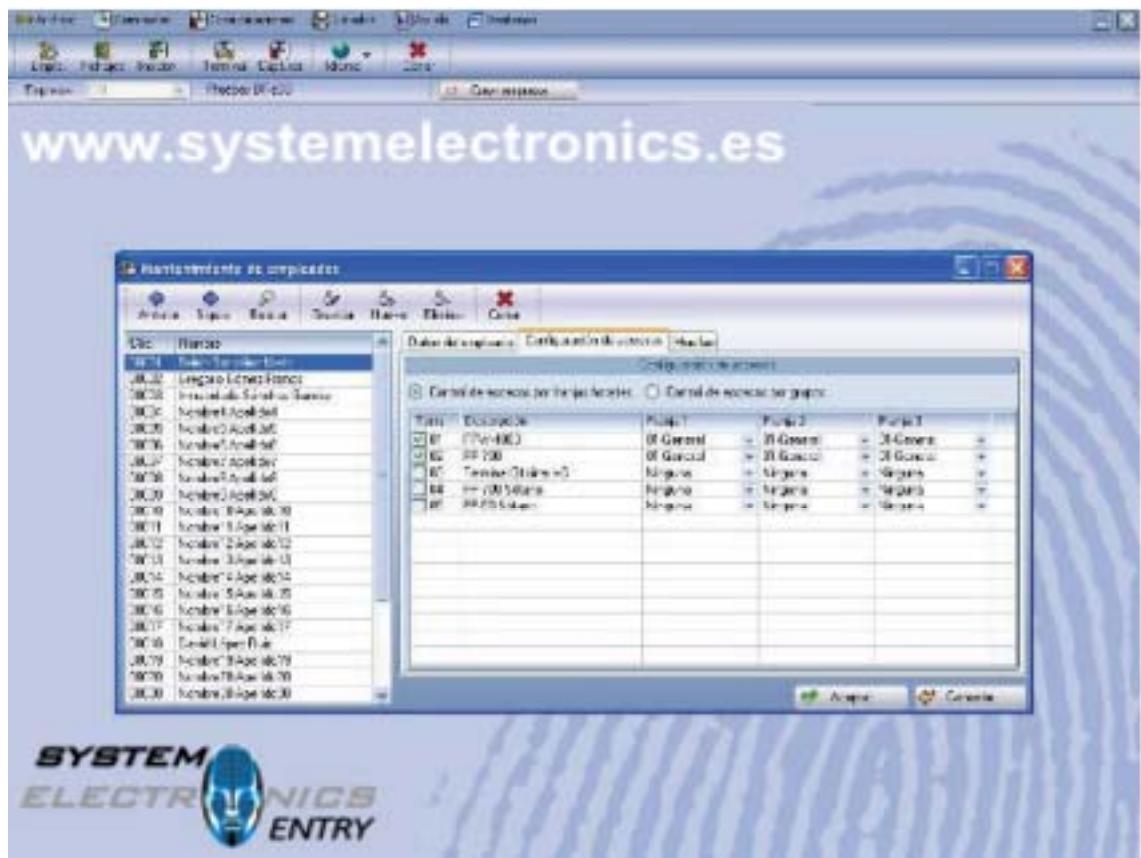

En primer lugar marcaremos los terminales a los que el Empleados van a tener acceso. En el caso de querer que no tenga Acceso, desmarcamos la casilla del Terminal y se deshabilitará el acceso al mismo. Por supuesto, cada vez que hagamos una modificación en los parámetros de Accesos, tanto en franjas y grupos como en huellas y "Alias",

debemos enviar la información del Empleado a los Terminales, para que estos apliquen la nueva configuración.

A la hora de configurar los accesos para cada Empleado, podremos hacerlo por franjas ó por grupos. En el caso de hacerlo por franjas, le indicamos cada una de las franjas (hasta 3 posibles.) Estas, como ya vimos en la configuración de Terminales, han debido crearse para cada Terminal. En el caso de sólo introducir una franja, las otras 2 deben contener el valor de "Ninguna". No debemos duplicar franjas para un Empleado en un mismo terminal. Por el contrario, si lo queremos configurar por grupos, para cada Terminal seleccionamos el grupo que deseamos (Desde el Grupo1 al Grupo 5). Igualmente tenemos que haber creado cada Terminal los grupos de Acceso.

Por último, CpWin Lite permite dar de alta huellas desde la aplicación, siempre y cuando se disponga de un sensor de huellas externo (USB) compatible con los Terminales.

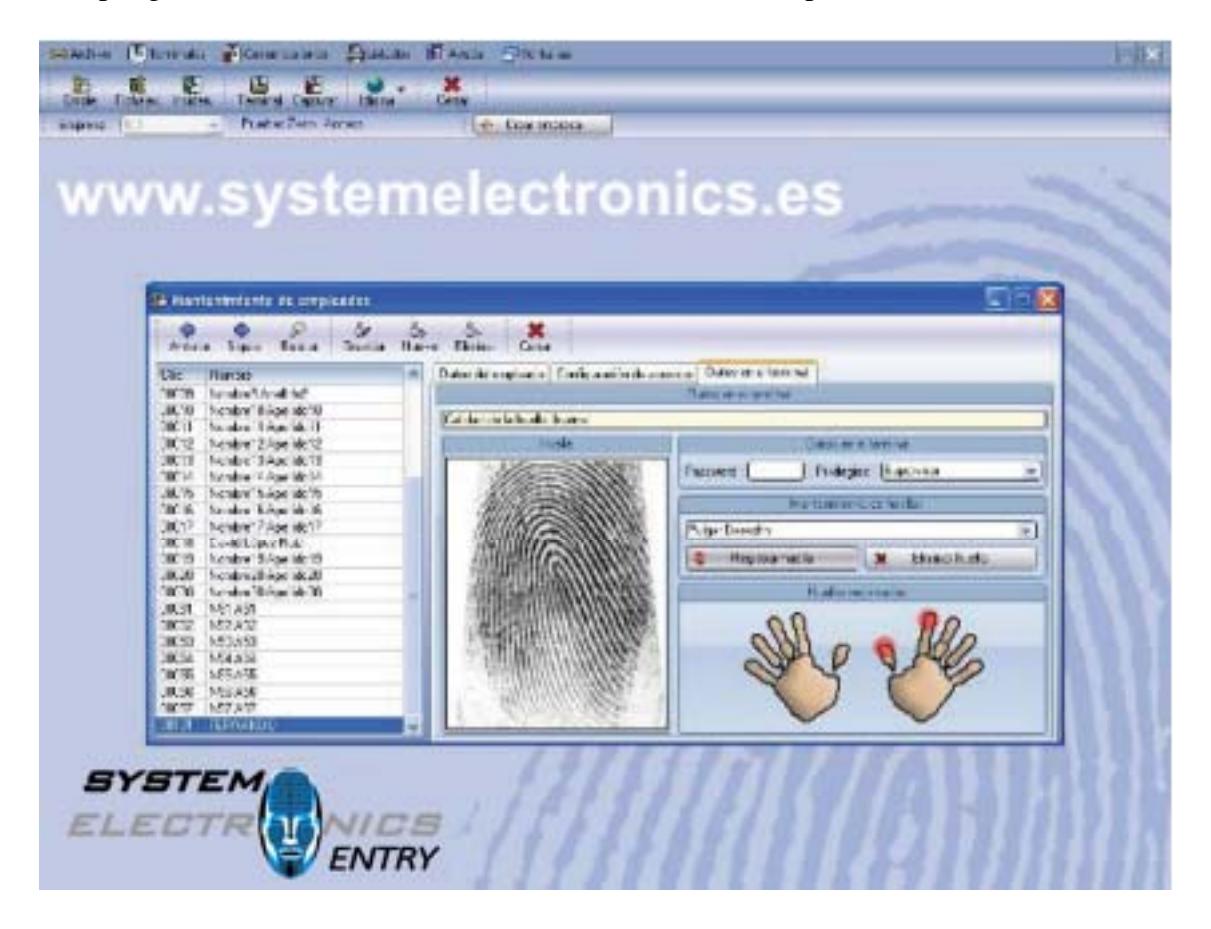

En caso de disponer del sensor, en este apartado podremos grabas las huellas de cada Empleado (Hasta 10 dedos distintos). También le podremos asignar una clave (Password) y los privilegios de Usuario. Debemos tener mucho cuidado en este último punto. Para cada dedo que vayamos a grabar (pulgar, índice, corazón, etc...) nos pedirá el dedo que deseamos grabar y debemos colocar el mismo dedo hasta 3 veces en el sensor, hasta que nos diga "grabación correcta". En caso contrario debemos empezar con el mismo dedo

otra vez. Importante: Una vez hayamos grabado las huellas, siempre debemos guardar los cambios (Icono Guardar). En caso contrario, las huellas no serán almacenadas y deberemos comenzar de nuevo.

Respecto a la Password, si habilitamos una Password para el Empleado, implica que independientemente de poder fichar con huella, también podrá "fichar" introduciendo en el Terminal su código y la Password.

Por último, en referencia a los privilegios de Usuario del Empleado, hacen mención a los terminales, es decir, a que privilegios tiene cada Empleado para acceder a los datos y configuraciones almacenados en los terminales. Estos pueden ser:

- **Usuario**: Será lo más normal. Sólo tiene acceso en el Terminal a "fichar"
- **Grabador**: Además de "fichar", puede crear otros Usuarios en los Terminales.
- **Administrador**: Además de "fichar", puede dar de alta a otros Usuarios en los Terminales, así como ver y cambiar determinados parámetros de los Terminales.
- **Supervisor**: Además de "fichar" tiene acceso completo a la información y parámetros de los Terminales, pudiendo modificar cualquier dato.

Una vez tengamos creados todos los Empleados, y a través de la opción de "Comunicaciones", debemos enviar a los Terminales toda la información relativa a los mismos (Opción de "Cargar"…)

Por último, indicar que si deseamos eliminar un Empleado, se eliminarán también todos los parámetros de Acceso y datos de Huellas, así como todos los fichajes de Presencia y Accesos pertenecientes a dicho Empleado.

#### **En caso de trabajar con Bases de Datos Access, no se almacena la fotografía del empleado.**

#### **GESTION DE INCIDENCIAS**

Mediante esta opción podremos crear las Incidencias que deseamos controlar. En principio, una Incidencia se define como un motivo de Entrada, Salida ó Acceso. Por defecto la Aplicación crea la Incidencia "00" definida como trabajo (Presencia). Podremos crear todas las Incidencias que deseemos (Desde la 00 hasta la 99).

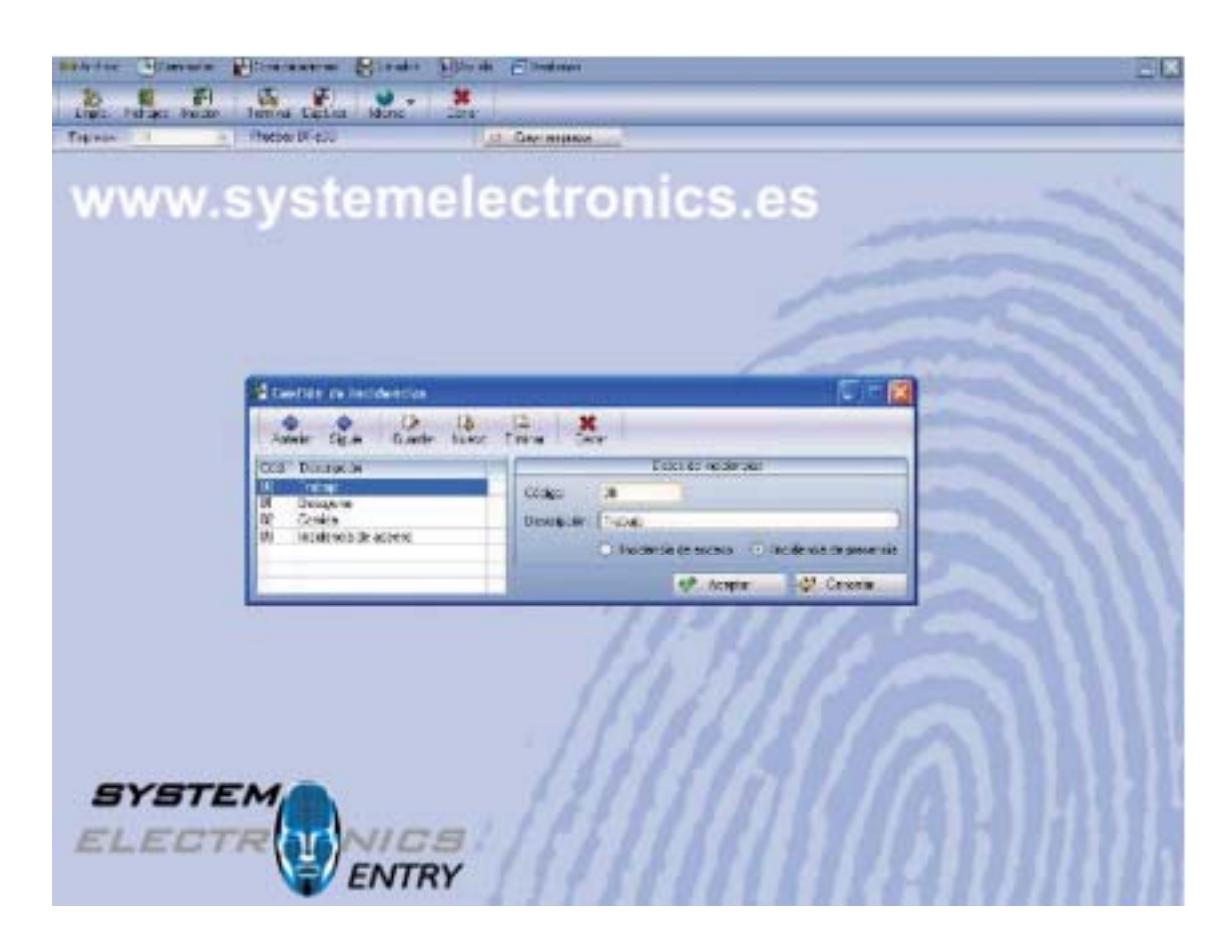

Para cada Incidencia, el sistema nos pide un código, que será el que los Empleados meterán en los Terminales, y una descripción. En caso de no meter ninguna Incidencia en los Terminales, el sistema asume que la Incidencia es la "00". Además, nos pide si la Incidencia es de Presencia ó Acceso. Si sólo vamos a usar Control de Presencia, las Incidencias (incluida la "00") deben ser todas de Presencia y los Terminales deben estar definidos como de "Presencia y Acceso". Esto implica que todos los fichajes que se capturen se almacenan como fichajes de Presencia. Si, en este supuesto, definimos alguna Incidencia de Acceso y se ficha con ese Código en los Terminales, dicho fichaje se almacenará como fichaje de Acceso, y no de Presencia, ya que esa Incidencia fichada está definida como "De Acceso". Si los terminales son sólo de Control de Acceso, las Incidencias deben ser de Acceso, aunque en este caso da lo mismo ya que el Terminal se ha definido como "Sólo Acceso" y esto implica que todos los fichajes se almacenan como fichajes de Acceso.

#### Resumiendo:

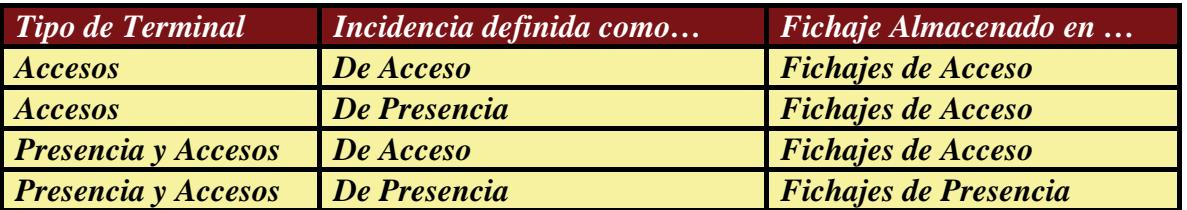

#### **MODULO DE COMUNICACIONES**

A través de este módulo, accederemos a las comunicaciones con los Terminales. Dispondremos de las siguientes opciones:

**1) Capturar Fichajes**: Mediante esta opción capturaremos todos los fichajes de Presencia y Acceso y serán almacenados en la base de datos de la Aplicación. Una vez han sido capturados, lo fichajes se borran de los Terminales.

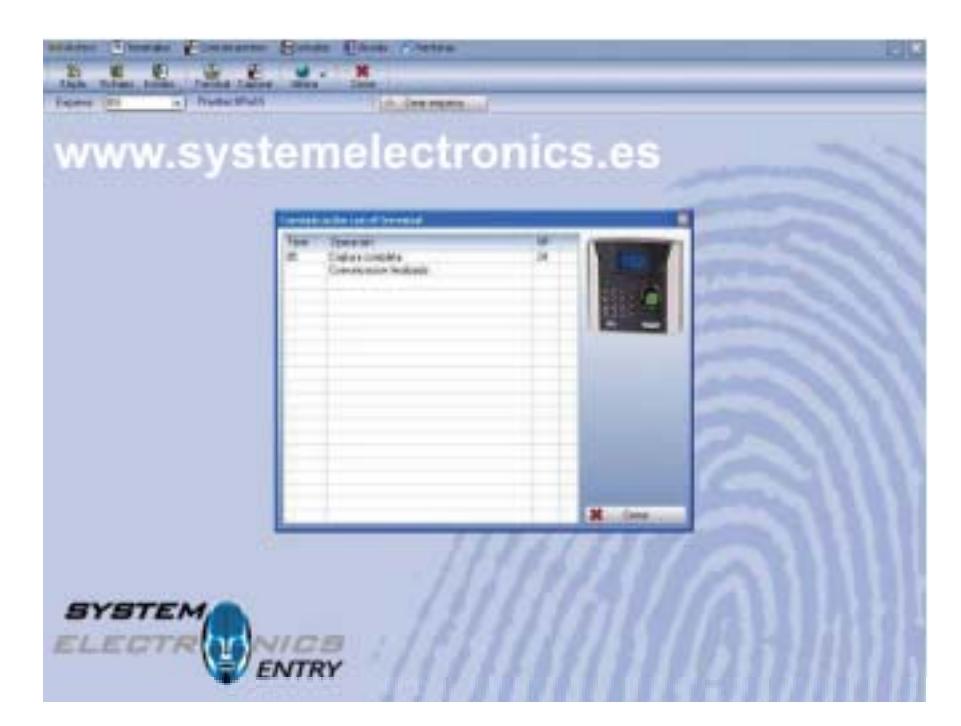

- **2) Establecer Fecha y Hora:** Con esta opción podremos actualizar la Fecha y las horas de los terminales. Por defecto la Fecha y Hora propuesta para actualizar será la que está almacenada en el ordenador, pudiendo nosotros cambiarla.
- **3) Cargar Empleados**: Opción que envía a los Terminales toda la información relativa a los Empleados. Podremos seleccionar de que Empleados deseamos enviar la información. Entre la información que será enviada tendremos el "Alias", las zonas de Acceso, huellas (si se han almacenado en el programa), tarjeta, etc.…
- **4) Borrar Empleados**: Opción que elimina de los Terminales toda la información relativa a los Empleados. Podremos seleccionar de que Empleados deseamos eliminar la información. Es importante indicar en este punto que **SOLO** se elimina la información de los Terminales y no del Software.
- **5) Cargar Grupos y Zonas**: Usada sólo en caso de Control de Accesos, con esta opción podremos enviar las zonas y grupos de Acceso que hemos definido para cada Terminal. Una vez enviada, no es necesario volver a enviarla salvo que cambiemos la configuración de franjas y grupos para los Terminales.
- **6) Recuperar Fichajes desde .COP**: Cada vez que se capturan los fichajes, se guarda una copia de los mismos en un fichero con extensión .COP. Este fichero almacena los fichajes de Presencia y Acceso de los distintos Terminales y tiene como nombre el Año actual y el mes actual. Por ejemplo, el fichero de fichajes de Noviembre del 2007 se llamará 200711.COP, teniendo un formato te texto plano (Ascii). Mediante esta opción podremos volcar en diferido todos los fichajes deseados a la Aplicación. Esto es práctico cuando se la Base de Datos se ha dañado y hemos perdido los fichajes. También podremos usar esta opción cuando deseamos trabajar con 2 empresas distintas y sólo disponemos de un Terminal.

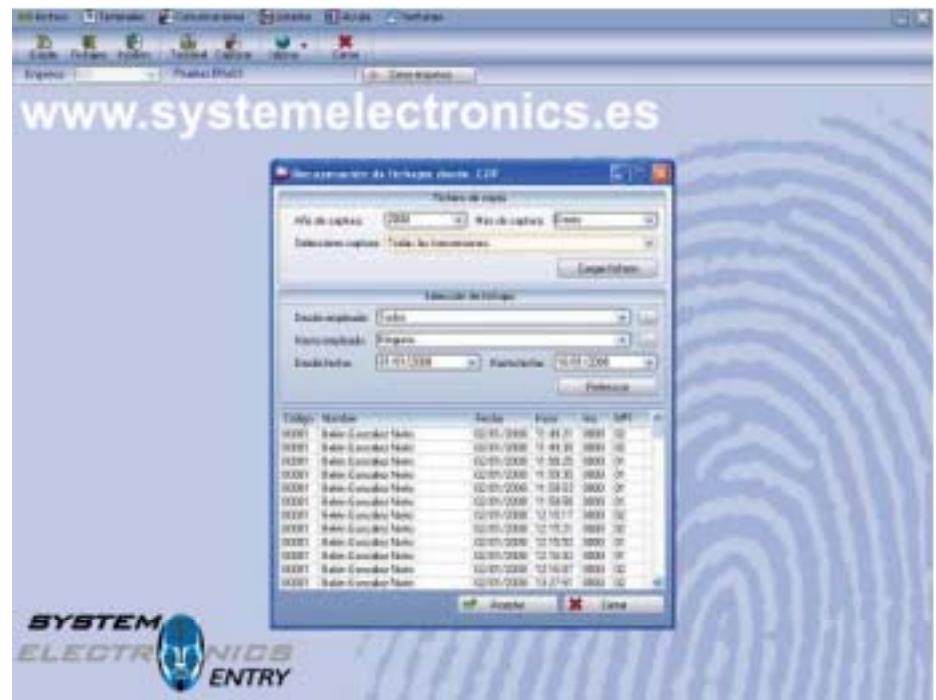

Seleccionamos Año y mes de captura deseado así como si queremos todas las transmisiones ó sólo una en concreto, pulsando después "Cargar Fichero".

Nos aparecen todos los fichajes en la pantalla. Si pulsamos "Aceptar", nos vuelca todos los fichajes a la Aplicación. En el caso de querer seleccionar sólo fichajes de en Empleado ó sólo de un determinado Terminal ó sólo entre un rango de fechas, actualizamos esos parámetros y pulsamos el botón de "Refrescar". Sólo nos mostrará

aquellos fichajes que cumplen las condiciones introducidas, pulsando posteriormente "Aceptar".

**7) Recuperar Fichajes desde USB**: Esta opción es usada cuando no tenemos comunicación con los Terminales. En estos casos, y siempre que el Terminal nos los permite, los fichajes pueden ser almacenados en un Pen-Drive ó Memoria USB directamente. Esto implica que se genera un fichero en el Pen-Drive con todos los fichajes almacenados en el Terminal. Indicaremos la ubicación y el fichero a volcar y la Aplicación volcará los fichajes de Presencia y/o Accesos como si se estuviera comunicando con el Terminal directamente. Por defecto el nombre del fichero generado es X\_attlog.dat, donde "X" es el Nº de Terminal.

#### IMPORTANTE:

Cuando establecemos la comunicación con los Terminales, por defecto se establece con todos los que tengamos instalados. Si deseamos comunicar sólo con un terminal en concreto, podemos indicar, puntualmente, los Terminales a comunicar. Dicha opción está situada en el Menú principal, en el apartado de Terminales y Terminales a comunicar.

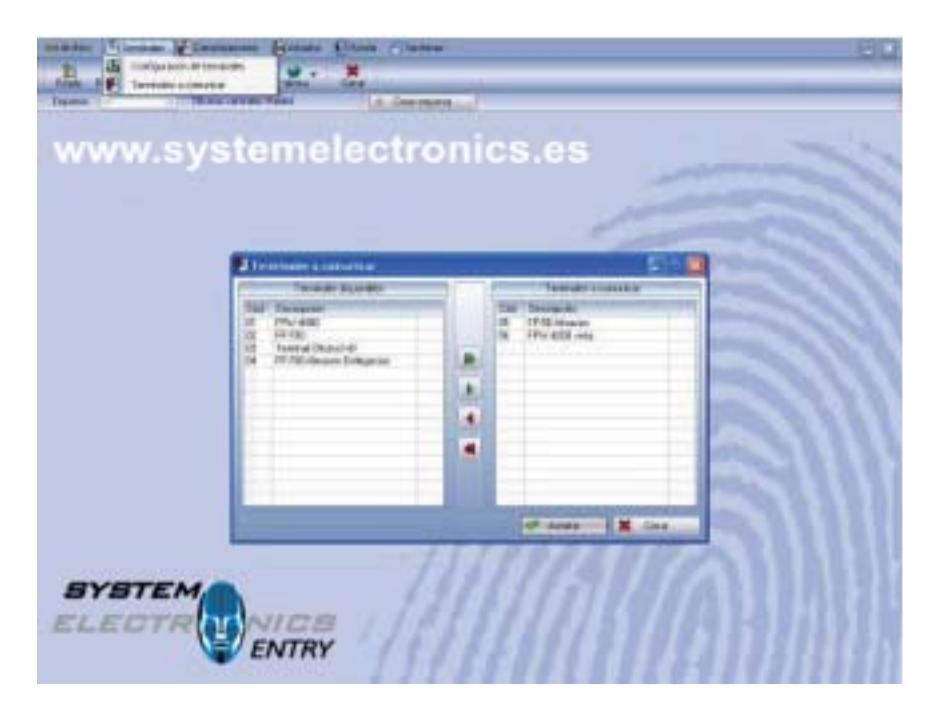

En la parte de la izquierda nos aparecen los Terminales disponibles y en la parte derecha aquellos con los que hay que comunicar. Pudiendo poner ó quitar cualquier Terminal cuando deseemos.

### **MANTENIMIENTO DE FICHAJES**

Proceso con el cual se pueden crear, borrar, consultar y modificar tanto Fichajes de Presencia como de Acceso. Cuando los fichajes son capturados de los Terminales (También aplicable al Pen-Drive), estos se almacenan en estas tablas, y aquí podremos visualizarlos, borrarlos y modificarlos. Igualmente desde este proceso podremos crear fichajes manualmente.

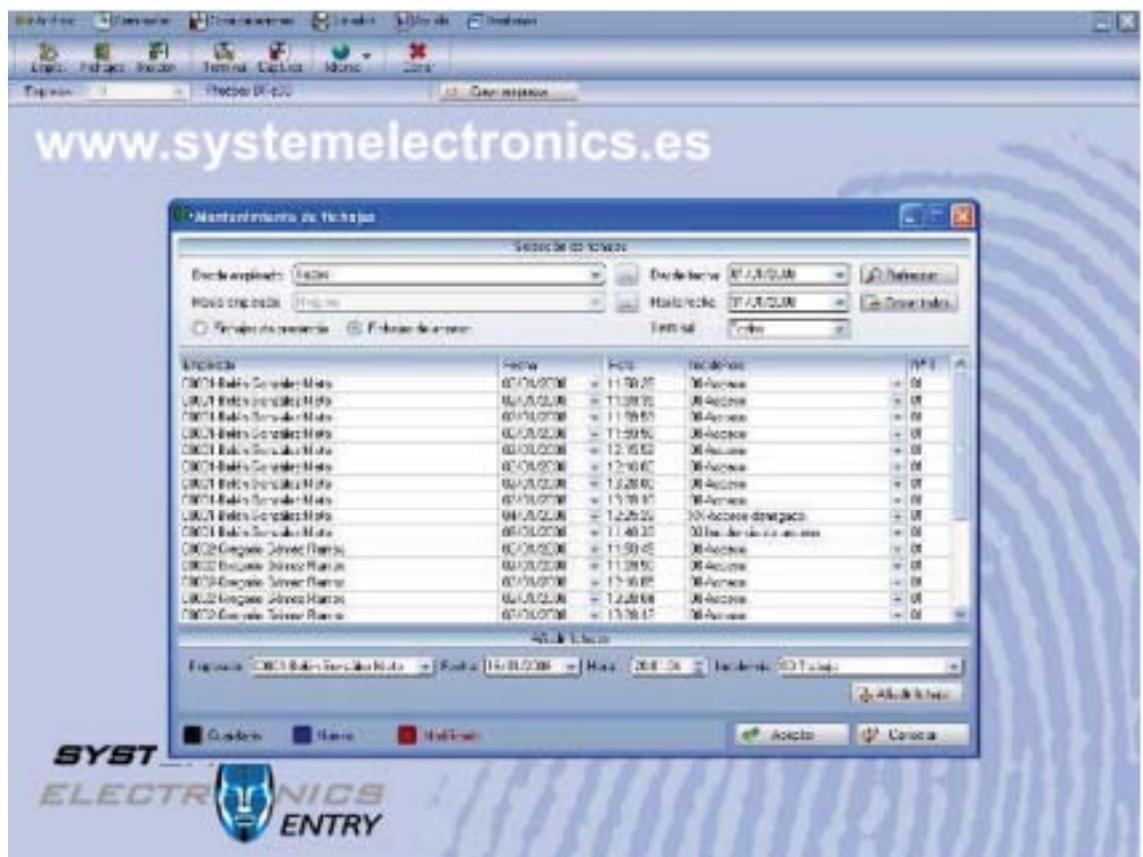

Para visualizar Fichajes seleccionaremos Desde/Hasta Empleado y Desde/hasta Fecha. Igualmente indicaremos si deseamos visualizar los fichajes de Presencia ó Acceso así como el Terminal del que queremos visualizar los fichajes (Uno ó todos). Para cualquier modificación de los parámetros de selección de fichajes, debemos pulsar el botón de "Refrescar".

Por defecto, el sistema nos propone todos los Empleados, fichajes del mes actual de todos los Terminales y fichajes de Presencia.

Para añadir un fichaje nuevo seleccionaremos en la parte de debajo de la pantalla, el Empleado, la Fecha, la Hora y la Incidencia. Una vez introducidos los datos pulsaremos el botón de "Añadir Fichaje", pudiendo en ese momento añadir ó crear otro. Al añadir un fichaje nuevo, se crea de color azul en la pantalla. Una vez hemos terminado de crear

fichajes, debemos pulsar el botón de "Aceptar" (y pasan de color azul a negro) ya que en caso contrario no nos almacenará ningún fichaje y tendremos que volver a crearlos.

Para modificar un fichaje ya existente, nos situaremos en ese registro (esa línea) haciendo "click" y modificaremos la fecha, la hora (siempre en formato HHMMSS) ó la Incidencia. Una vez modificado (se pone esa línea ó registro en color rojo), debemos pulsar el botón "Aceptar" para que guarde los cambios. En caso contrario los cambios no serán almacenados.

Para borrar Fichajes tendremos 2 opciones. Si queremos borrar todos los seleccionados, pulsaremos el botón de "Borrar Todos" situado en la esquina superior derecha. Si sólo deseamos borrar uno podremos hacerlo situándonos sobre la línea (registro) a borrar y pulsando la tecla "**Supr**" del teclado. Antes de borrarlos, el sistema siempre nos pide confirmación de borrado.

### **LISTADOS E INFORMES**

Mediante esta opción podremos visualizar, imprimir y exportar los datos capturados de los distintos Terminales, tanto de Control de Presencia como de Acceso.

Actualmente, la aplicación nos permite sacar Listados de Empleados, Incidencias, Fichajes de Presencia y Accesos, así como los Partes de Presencia con totalización de horas trabajadas.

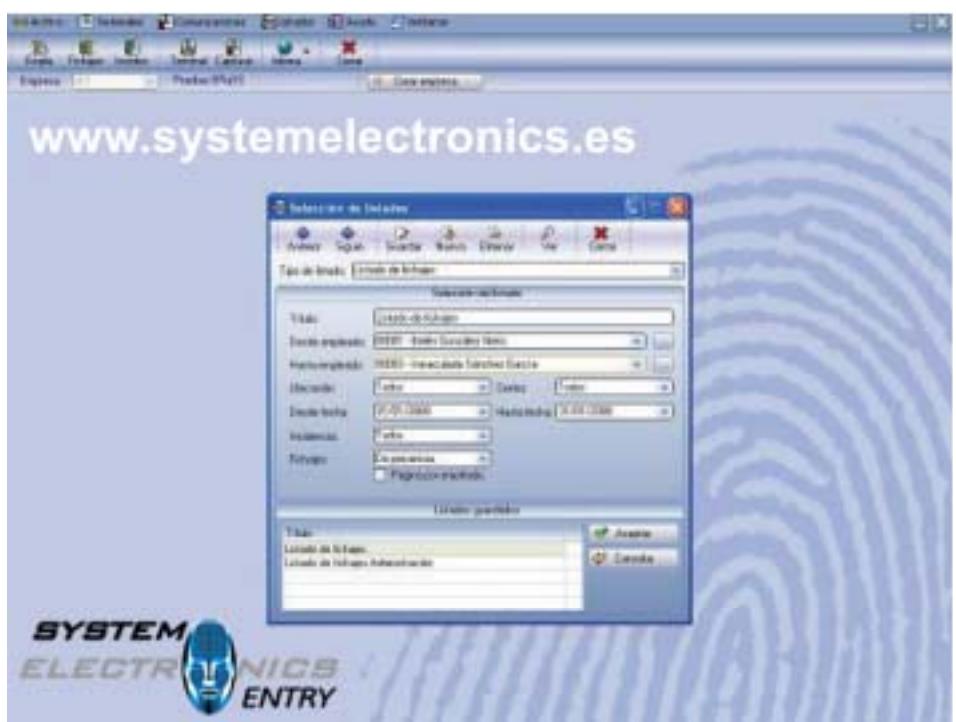

Para cada tipo de Listado el sistema nos pide unas condiciones con el fin de limitar los datos que se quieren visualizar. Una vez seleccionadas las condiciones del Listado, pulsaremos el Icono "**Ver**" para mostrar el Listado. Es importante indicar que podemos

almacenar los listados con el título que deseemos y unas condiciones predefinidas con el fin de no volver a tener que introducir las mismas. Cuando queramos almacenar un Listado, le pondremos un título y unas condiciones y lo guardaremos pulsando el botón de "**Guardar**". Una vez almacenado, el Listado aparecerá en la parte inferior de la pantalla, y podremos seleccionarlo haciendo "Click" sobre el título.

Por ejemplo, podremos almacenar un Listado de fichajes de Acceso con la Incidencia "Acceso Denegado" para el departamento de Administración. Como título podremos poner "Listado de Accesos Denegados", podremos las condiciones, en este caso como Incidencia "Acceso Denegado" y como ubicación "Administración" y almacenaremos ese Listado. De esta forma sólo tendremos que seleccionarlo en el apartado de "Listados Guardados", mostrando las condiciones definidas y pulsando "**Ver"** para mostrarlo.

Una vez visualizado el Informe, disponemos de una serie de opciones de visualización así como de exportación a otros formatos (Word, Excel, PDF, etc.…)

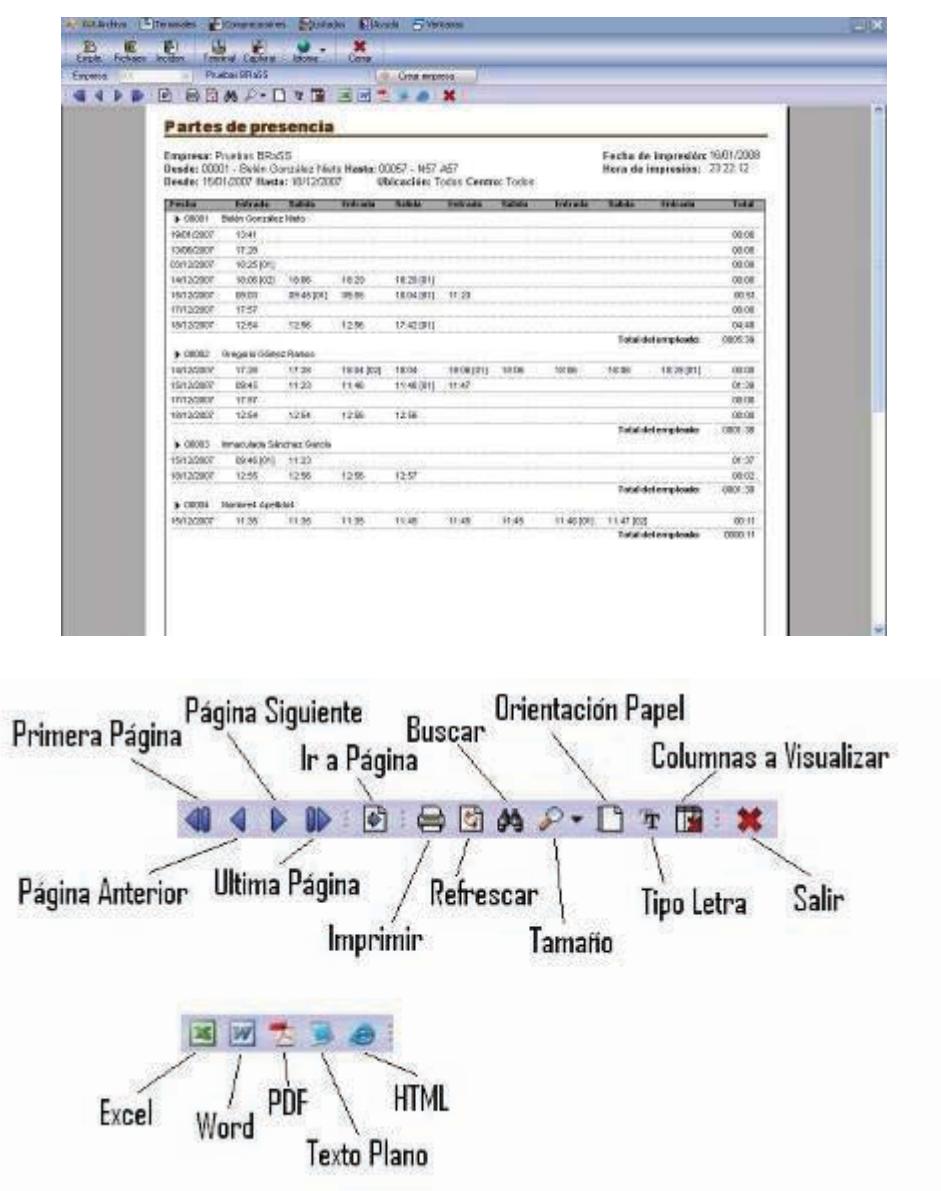

#### **MANTENIMIENTO DE DATOS**

CpWin Lite dispone de una serie de utilidades para mantener la integridad de los datos. Estas son:

1) Traspasos entre Empresas: Opción para traspasar los Datos de una Empresa a otra nueva. Por defecto, se van a traspasar todos los Datos y respecto a los fichajes indicaremos las fechas entre las cuales deseamos traspasar los fichajes, tanto de Acceso como de Presencia. Esta opción es útil cuando ya disponemos de varios años de Fichajes y queremos tener sólo el año actual. Es importante indicar que en la Empresa antigua se siguen conservando todos los datos.

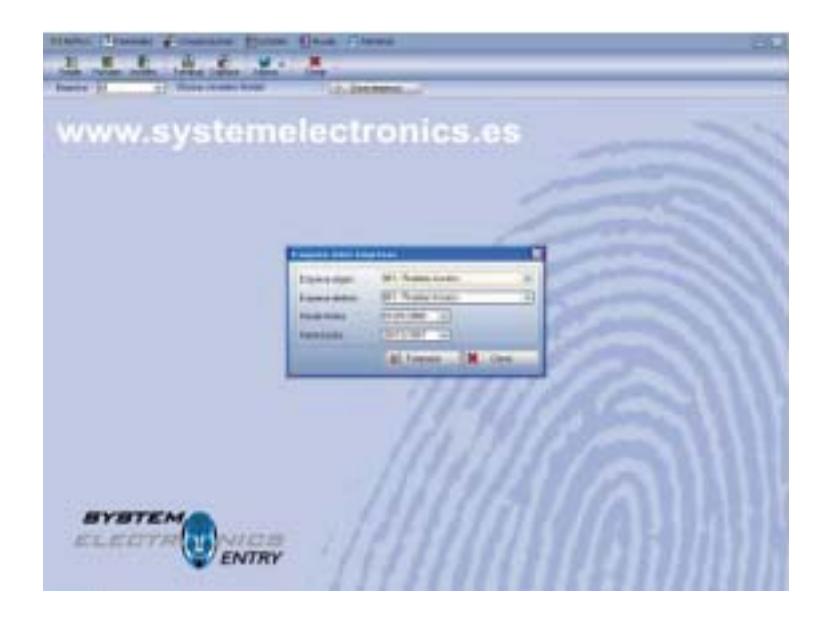

2) Copia de Seguridad / Restaurar Copia: Opción que nos permite realizar manual ó de forma automática una copia de Seguridad de toda la información almacenada.

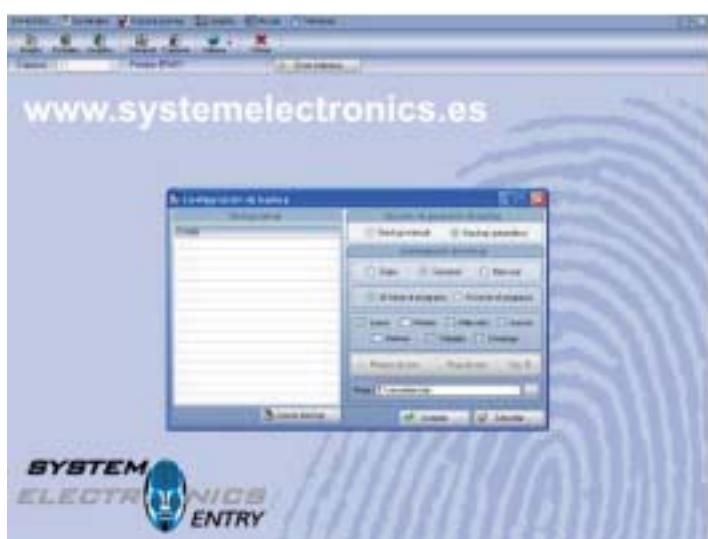

Cuanto se hace una copia manual, lo único que debemos hacer es pulsar sobre el botón de "**Lanzar BackUp**" generando la copia sobre el fichero establecido. En el caso de BackUp ó copia de datos automática, debemos introducir cuando deseamos hacer copia y el sistema la hará de forma automática. Una vez seleccionado cuando queremos hacer copia automática, debemos pulsar "**Aceptar**", para que guarde la configuración de la copia en el fichero deseado.

Para restaurar una Copia de Seguridad, lo único que haremos es seleccionar el Fichero donde se almacenó la última copia, restaurando los datos almacenados en dicho fichero.

3) Mantenimiento de Huellas : Esta opción, situada en el menú de Comunicaciones se incluye en este apartado ("Mantenimiento de Datos") ya que con ella podremos hacer copia de seguridad de las huellas almacenadas en los Terminales, así como restaurar las huellas en los Terminales y transmitir huellas de un Terminal a otro.

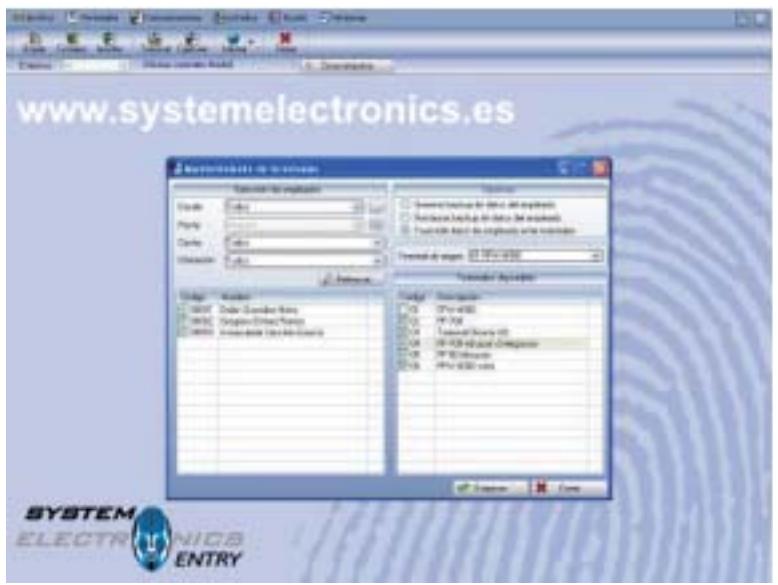

Para estas opciones podremos seleccionar el rango de Empleados de los que queremos hacer copia de huella, restaurar ó transmitir huellas de un Terminal a otro.

**Importante**: En el caso de Control de Accesos, una vez se han transmitido las huellas de un Terminal a otro, debemos cargar los datos de Empleado para Accesos en dicho Terminal. En caso contrario, probablemente nos diga "Acceso Denegado" en ese Terminal.

## **EJEMPLOS DE LISTADOS**

**Desde:** 00001 - Rafael Álvarez Ramos Hasta: 00040 - Mª Goretti Mateos Villar **Hora** de impresión: 12:56:16

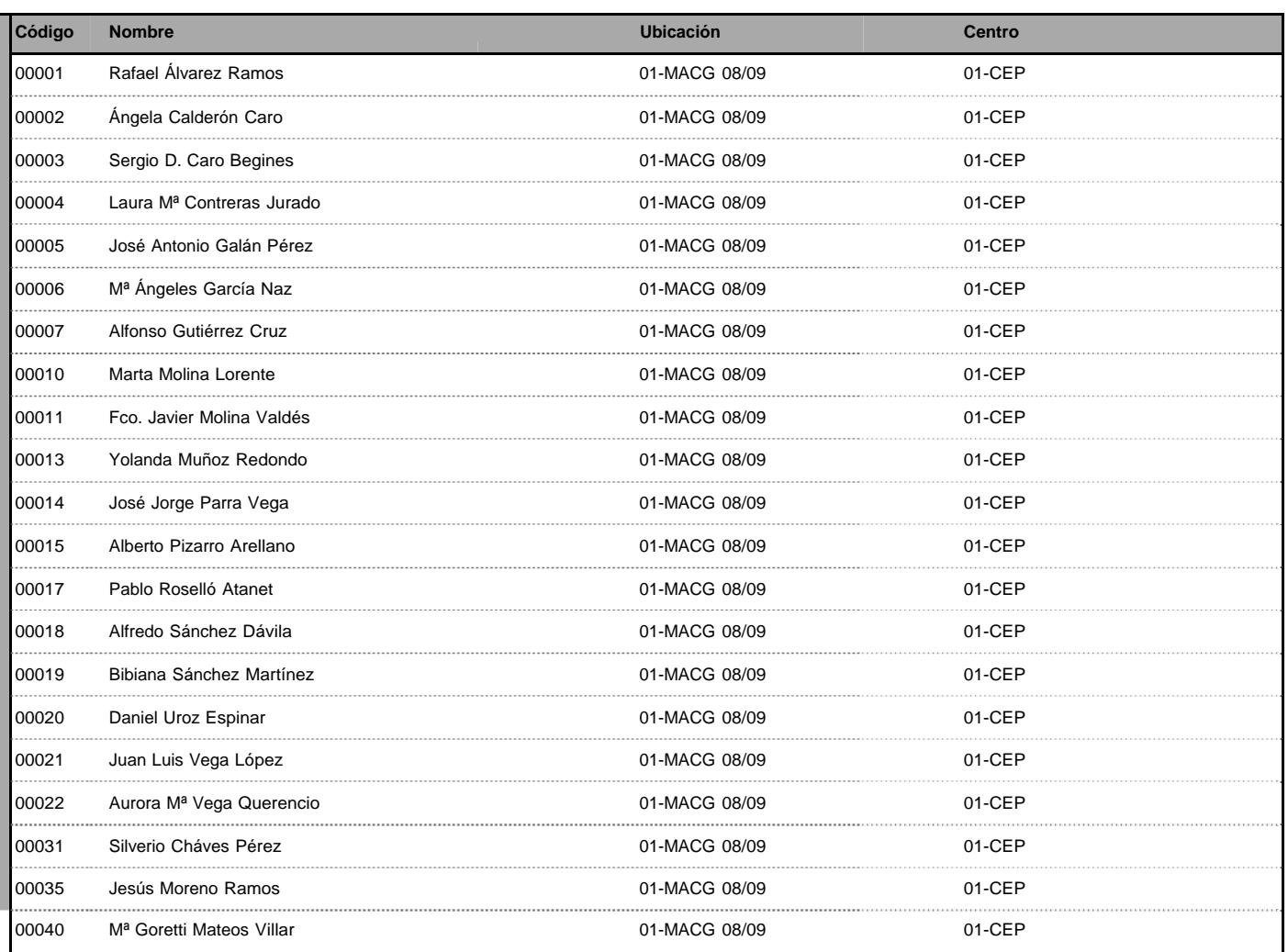

**Desde:** 00001 - Rafael Álvarez Ramos Hasta: 00040 - Mª Goretti Mateos Villar **Hora** de impresión: 12:54:13

**Empresa:** Demos **Fecha de impresión:** 09/01/2009

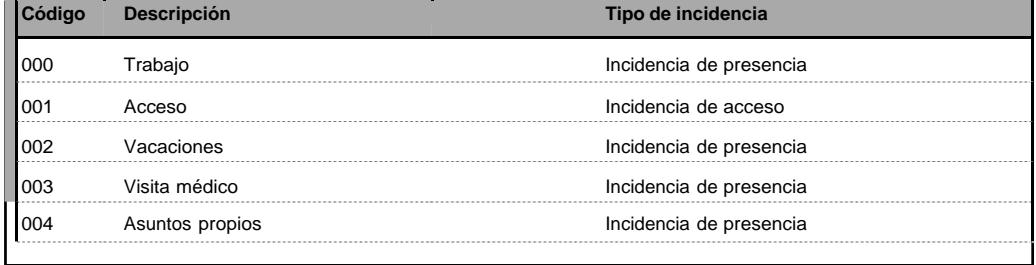

#### **Empresa:** Olavide

**Desde:** 00001 - Rafael Álvarez Ramos **Hasta:** 00003 - Sergio D. Caro Begines **Desde:** 04/12/2008 **Hasta:** 12/12/2008

**Fecha de impresión: Hora de impresión:** 09/01/2009 12:57:46

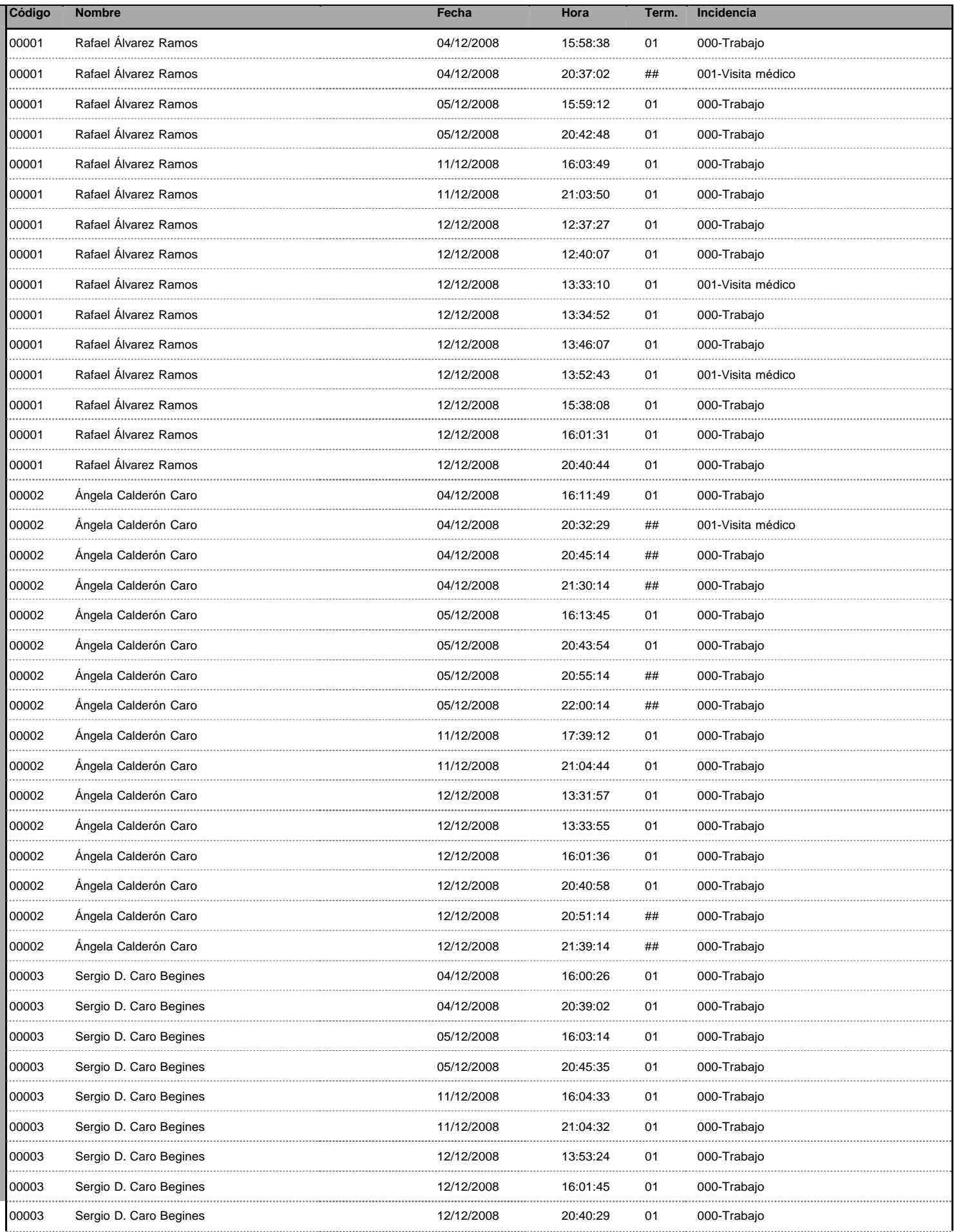

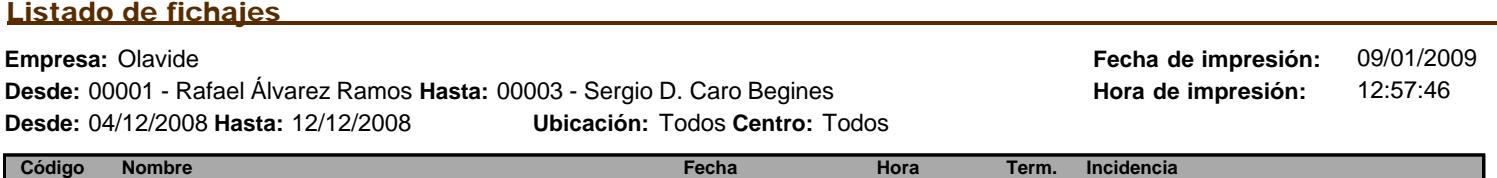

J

#### **Empresa:** Olavide

**Desde:** 00001 - Rafael Álvarez Ramos **Hasta:** 00005 - José Antonio Galán Pérez **Desde:** 04/12/2008 **Hasta:** 12/12/2008 **Ubicación:** Todos **Centro:** Todos **Fecha de impresión: Hora de impresión:** 09/01/2009 13:01:20

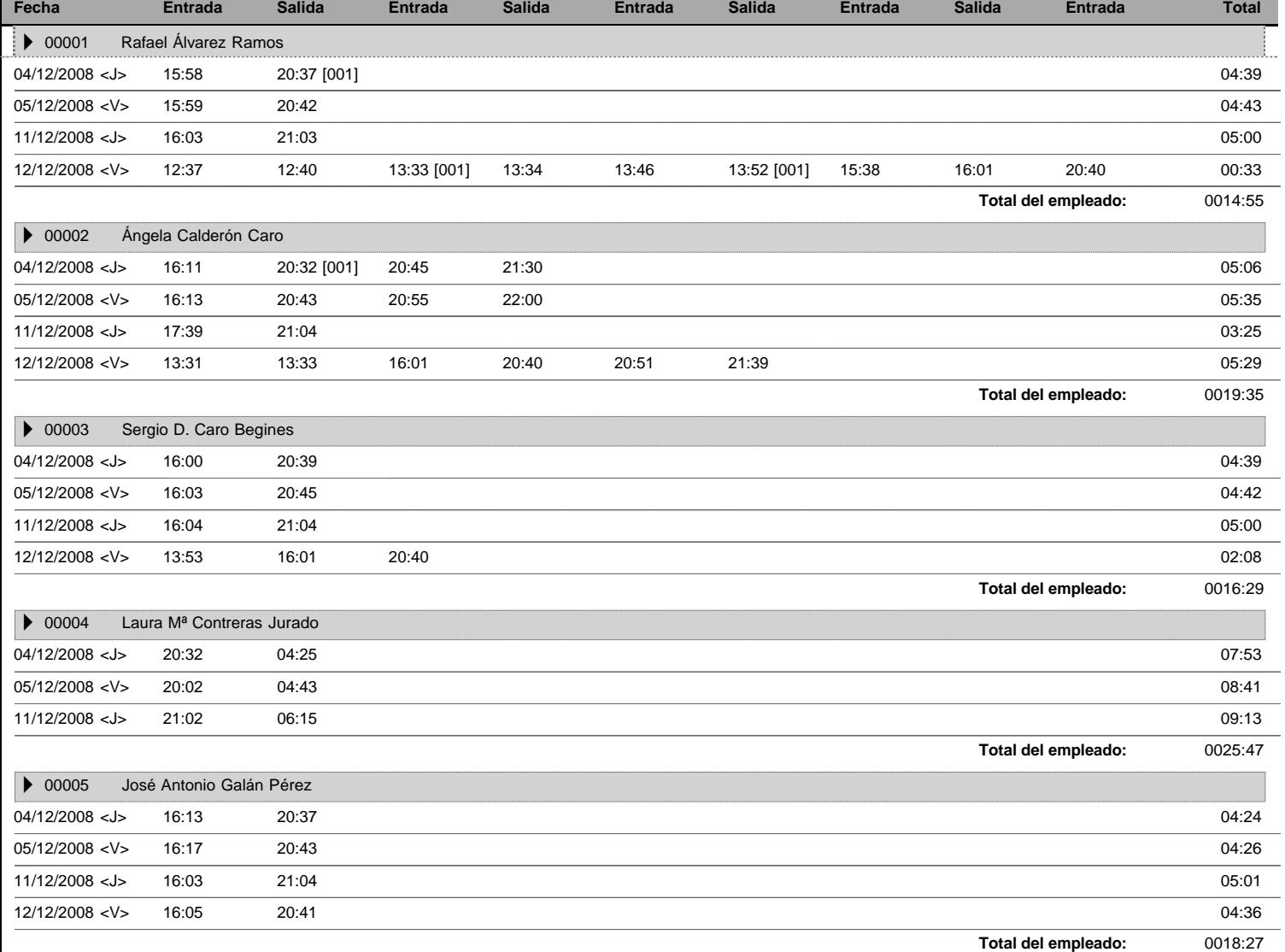

#### **Empresa:** Olavide

**Desde:** 00001 - Rafael Álvarez Ramos **Hasta:** 00040 - Mª Goretti Mateos Villar **Desde:** 04/12/2008 **Hasta:** 12/12/2008 **Ubicación:** Todos **Centro:** Todos

**Fecha de impresión: Hora de impresión:** 09/01/2009 12:59:51

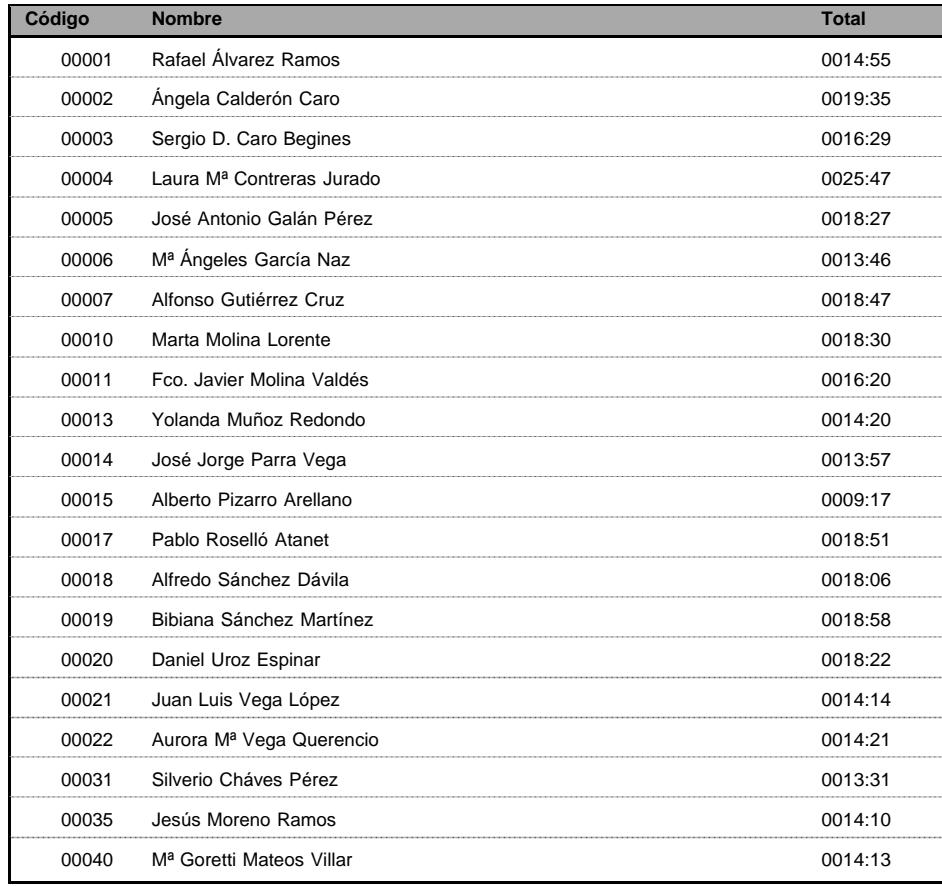

#### **Empresa:** Olavide **Desde:** 00001 - Rafael Álvarez Ramos **Hasta:** 00011 - Fco. Javier Molina Valdés **Desde:** 04/12/2008 **Hasta:** 12/12/2008

**Fecha de impresión: Hora de impresión:** 09/01/2009 12:58:31

**Semana Lunes Martes Miércoles Jueves Viernes Sábado Domingo** 00001 Rafael Álvarez Ramos Semana 49: 01 de diciembre - 07 de diciembre ---- ---- ---- ----Semana 50: 08 de diciembre - 14 de diciembre de Ausente Ausente de Ausente ---- - ---- - ---- - --- - --- ----▶ 00002 Ángela Calderón Caro Semana 49: 01 de diciembre - 07 de diciembre ---- ---- ---- **Total del empleado:** 3 ausencias Semana 50: 08 de diciembre - 14 de diciembre Ausente Ausente Ausente Ausente ---- - ---- - ---- - ---- ---- --00003 Sergio D. Caro Begines Semana 49: 01 de diciembre - 07 de diciembre ---- ---- ---- **Total del empleado:** 3 ausencias Semana 50: 08 de diciembre - 14 de diciembre Ausente Ausente Ausente Ausente ---- - ---- - ---- - ---- - ----▶ 00004 Laura Mª Contreras Jurado Semana 49: 01 de diciembre - 07 de diciembre **Total del empleado:** 3 ausencias Semana 50: 08 de diciembre - 14 de diciembre Ausente Ausente Ausente Ausente ---- ---- ---- ---- ---- ---- ---▶ 00005 José Antonio Galán Pérez Semana 49: 01 de diciembre - 07 de diciembre ---- ---- ---- **Total del empleado:** 3 ausencias Semana 50: 08 de diciembre - 14 de diciembre - - - - Ausente Ausente ---- - - - Ausente ---- - - -▶ 00006 Mª Ángeles García Naz Semana 49: 01 de diciembre - 07 de diciembre ---- --- ---- ---- ---- ---- --- Ausente **Total del empleado:** 3 ausencias Semana 50: 08 de diciembre - 14 de diciembre - Ausente - Ausente - Ausente ---- - ---- - ---- - ---- - ---- - ---▶ 00007 Alfonso Gutiérrez Cruz Semana 49: 01 de diciembre - 07 de diciembre ---- ---- ---- **Total del empleado:** 4 ausencias Semana 50: 08 de diciembre - 14 de diciembre Ausente Ausente Ausente Ausente ---- - ---- - ---- - ---- ---- --00010 Marta Molina Lorente Semana 49: 01 de diciembre - 07 de diciembre ---- ---- ---- **Total del empleado:** 3 ausencias Semana 50: 08 de diciembre - 14 de diciembre Ausente Ausente Ausente ---- ---- ▶ 00011 Fco. Javier Molina Valdés Semana 49: 01 de diciembre - 07 de diciembre ---- ---- ---- **Total del empleado:** 3 ausencias Semana 50: 08 de diciembre - 14 de diciembre Ausente Ausente Ausente ---- ---- **Total del empleado:** 3 ausencias

**Empresa:** Olavide **Desde:** 00001 - Rafael Álvarez Ramos **Hasta:** 00003 - Sergio D. Caro Begines **Desde:** 04/12/2008 **Hasta:** 12/12/2008

**Fecha de impresión: Hora de impresión:** 09/01/2009 12:58:54

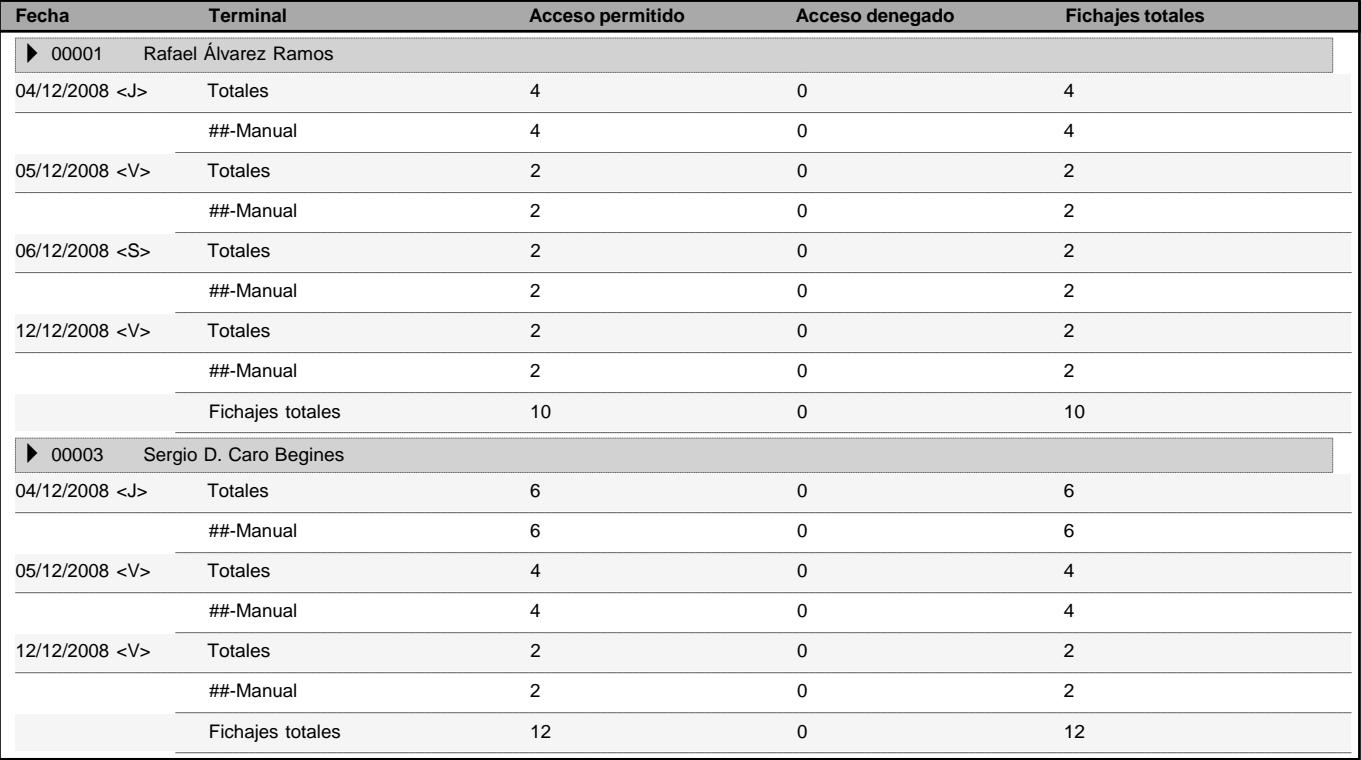

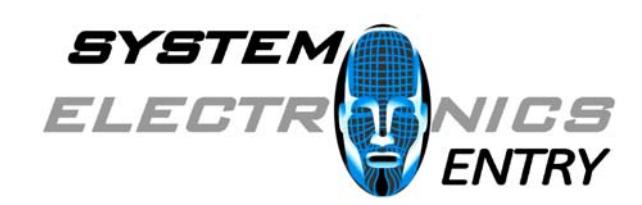

**System Electronics Entry, S.L.**

C/ Fragua, 1 Of. 1101 - Centro de Servicios "Los Rosales" 28933 – Móstoles (Madrid) Telef.: 916 148 054 Fax: 916 147 869